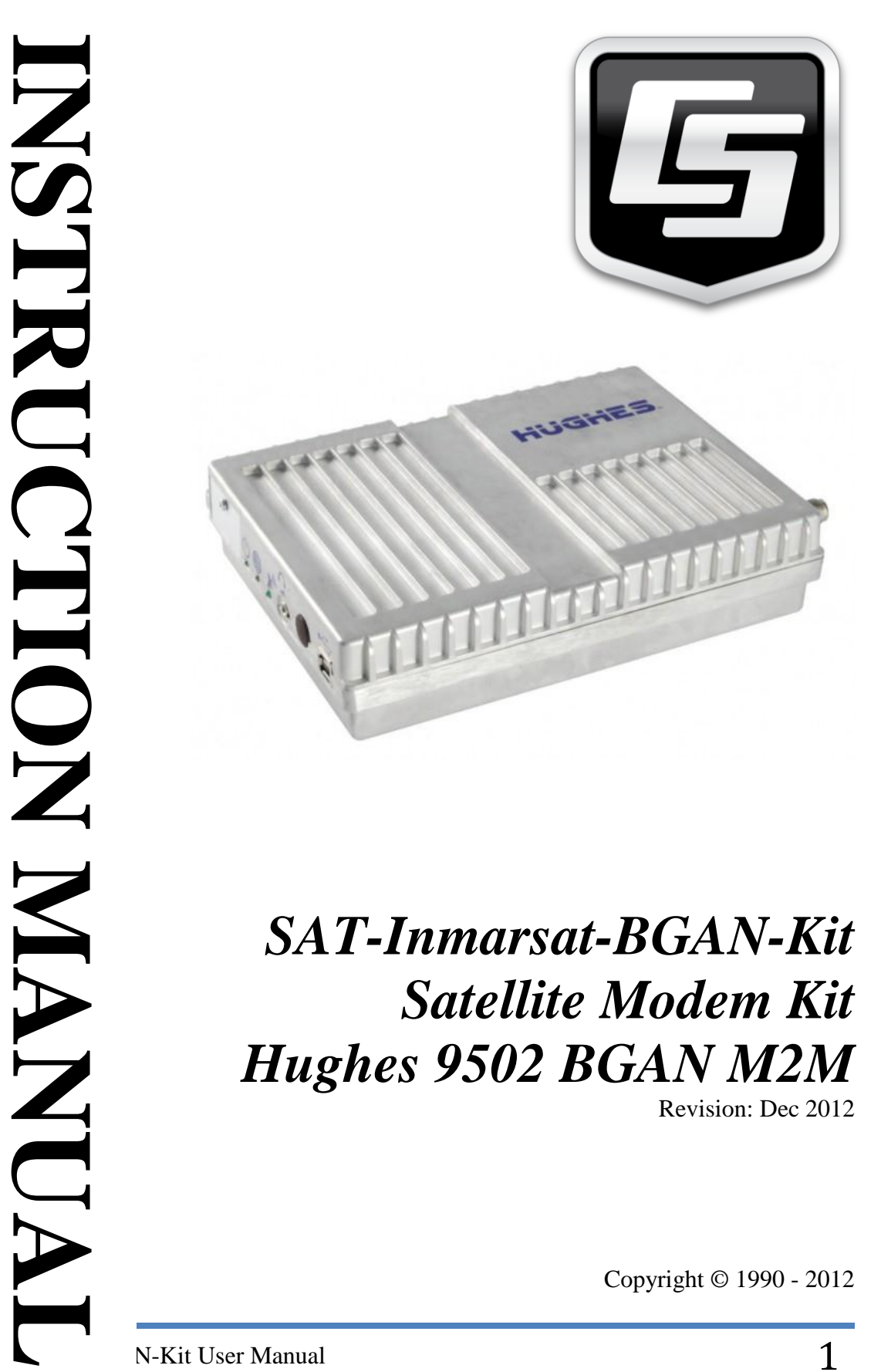

# *SAT-Inmarsat-BGAN-Kit Satellite Modem Kit Hughes 9502 BGAN M2M*

Revision: Dec 2012

Copyright © 1990 - 2012

#### The **MODEL SAT-INMARSAT-BGAN-KIT SATELLITE**

**MODEM KIT** is warranted by CAMPBELL SCIENTIFIC AUSTRALIA Pty Ltd. to be free from defects in materials and workmanship under normal use and service for twelve (12) months from date of shipment unless specified otherwise. Batteries and Antennas have no warranty. CAMPBELL SCIENTIFIC AUSTRALIA Pty Ltd's obligation under this warranty is limited to repairing or replacing (at CAMPBELL SCIENTIFIC AUSTRALIA Pty Ltd.'s option) defective products. The customer shall assume all costs of removing, reinstalling, and shipping defective products to CAMPBELL SCIENTIFIC AUSTRALIA Pty Ltd. CAMPBELL SCIENTIFIC AUSTRALIA Pty Ltd will return such products by surface carrier prepaid. This warranty shall not apply to any CAMPBELL SCIENTIFIC AUSTRALIA Pty Ltd. products which have been subjected to modification, misuse, neglect, accidents of nature, or shipping damage. This warranty is in lieu of all other warranties, expressed or implied, including warranties of merchantability or fitness for a particular purpose. CAMPBELL SCIENTIFIC AUSTRALIA Pty Ltd. is not liable for special, indirect, incidental, or consequential damages.

Products may not be returned without prior authorization. The following contact information is for Australia and International customers residing in countries served by CAMPBELL SCIENTIFIC AUSTRALIA Pty Ltd. directly. Affiliate companies handle repairs for customers within their territories. Please visit [www.campbellsci.com](http://www.campbellsci.com/) to determine which Campbell Scientific company serves your country.

When returning equipment to CAMPBELL SCIENTIFIC AUSTRALIA for repair, a **Customer Return Materials Authorization (CRMA)** form should be completed and included with the shipment. The CRMA form will provide details that will allow our repair and accounts staff to process the repair more quickly. These details include the fault description for each piece of equipment that is being returned, the phone number and email address for the contact person, shipping and billing addresses and any special shipping requirements for the return of the repair. To obtain a Customer Return Materials Authorization (CRMA) form and more information on repair procedures contact CAMPBELL SCIENTIFIC AUSTRALIA Pty Ltd., phone (07) 4401 7700 or email [helpdesk@campbellsci.com.au.](mailto:helpdesk@campbellsci.com.au) After a member of our Technical Sales & Support team determines the nature of the problem, a CRMA form will be sent to you. CAMPBELL SCIENTIFIC's shipping address is:

#### **CAMPBELL SCIENTIFIC AUSTRALIA Pty Ltd**

Attn: Repairs Department 411 Bayswater Road Garbutt, QLD 4814 Australia

# **Contents**

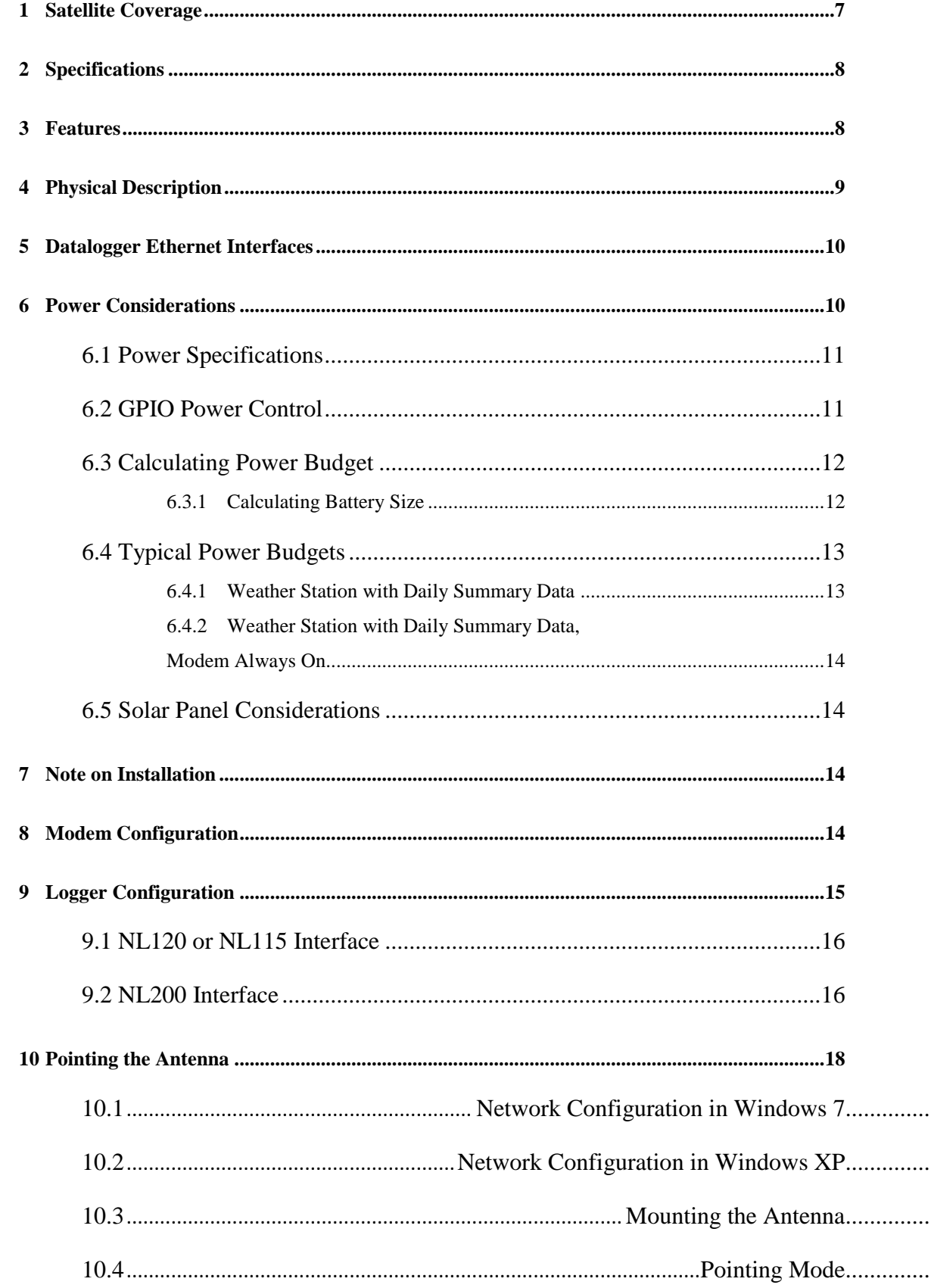

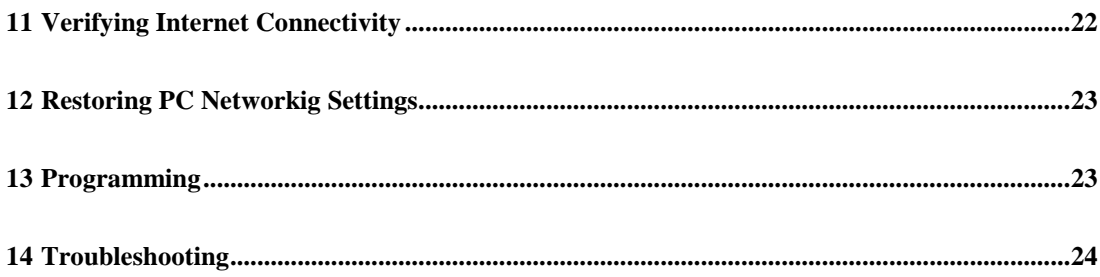

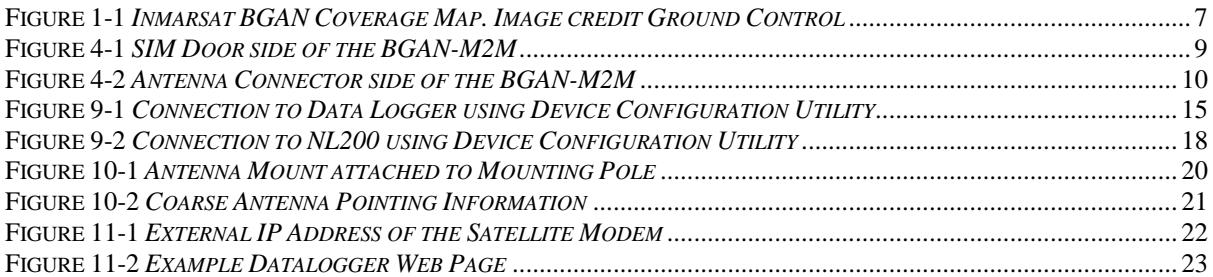

# <span id="page-6-0"></span>**1 Satellite Coverage**

The Inmarsat Broadband Global Area Network (BGAN) satellite network consists of three geostationary satellites: I-4 Asia Pacific, I-4 EMEA and I-4 Americas which provide satellite data services around the world. The advantage of a geostationary satellite over a geosynchronous satellite is that a geostationary satellite does not change its position in the sky, allowing terminals to use much lower transmission power combined with a directional antenna, which makes low power satellite services feasible.

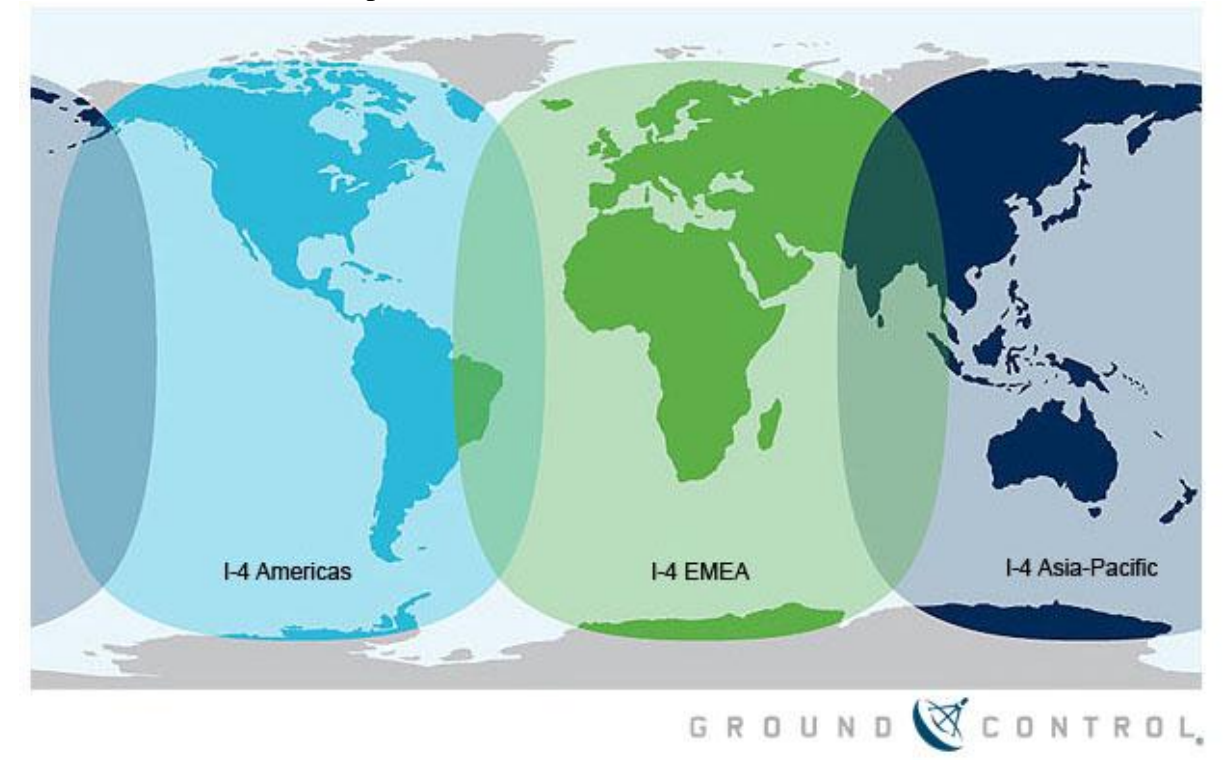

**Figure 1-1** *Inmarsat BGAN Coverage Map. Image credit Ground Control*

<span id="page-6-1"></span>Due to sending and receiving its radio signals on the L band  $(1518 - 1675 MHz)$ , the BGAN service is largely unaffected by rain fade which causes signal degradation in some satellite systems.

# <span id="page-7-0"></span>**2 Specifications**

Transmit Frequency: 1626.5 MHz – 1675MHz Receive Frequency: 1518MHz - 1559MHz GPS Frequency: 1574.42MHz – 1576.42MHz Modem Weight: 1.2Kg Modem Dimensions: 385mm x 385mm x 33mm Operating Temperature Range: -40°C to 75°C Storage Temperature Range: -55° to 75°C Humidity Tolerance: 95%RH at 40°C Modem IP Rating: IP40 Antenna IP Rating: IP65 Input Voltage: 12VDC or 24VDC nominal Power Consumption: Transmit – 20W Peak Narrow Beam Without Transmit – 4W Idle (Regional Beam) - <1W Sleep (wake on packet) <10mW at 12V Sleep (GPIO) <3mW at 12V SIM Card Type: USIM

#### <span id="page-7-1"></span>**3 Features**

The SAT-Inmarsat-BGAN-Kit consists of a Hughes 9502 modem (marketed as the BGAN-M2M). The BGAN-M2M is specifically designed for long-term unsupervised operation with low power consumption. The modem is supplied configured for operation with Campbell Scientific dataloggers as well as all the necessary cables for connection. Note that the Campbell data logger will also require an NL120 or NL200 Ethernet interface, depending on the datalogger model. See Section 5 for more information.

The full list of parts provided with the kit is:

- Preconfigured BGAN-M2M Modem
- Battery Cable
- GPIO cable for activating Sleep mode
- Ethernet cable to connect modem to data logger
- Headphones for pointing antenna using 3.5mm audio socket
- 10m antenna cable with N-TNC connector
- Passive square panel antenna
- Antenna pole mount

When connected to a Campbell Scientific datalogger with a custom program, the SAT-Inmarsat-BGAN-Kit will allow your station to:

- Send and receive emails
- Upload data to an FTP site
- Send SMS messages
- <span id="page-8-0"></span>• Send and receive IP data

# **4 Physical Description**

The satellite modem supplied with the SAT-Inmarsat-BGAN-Kit has the following interfaces and controls on the exterior of the unit:

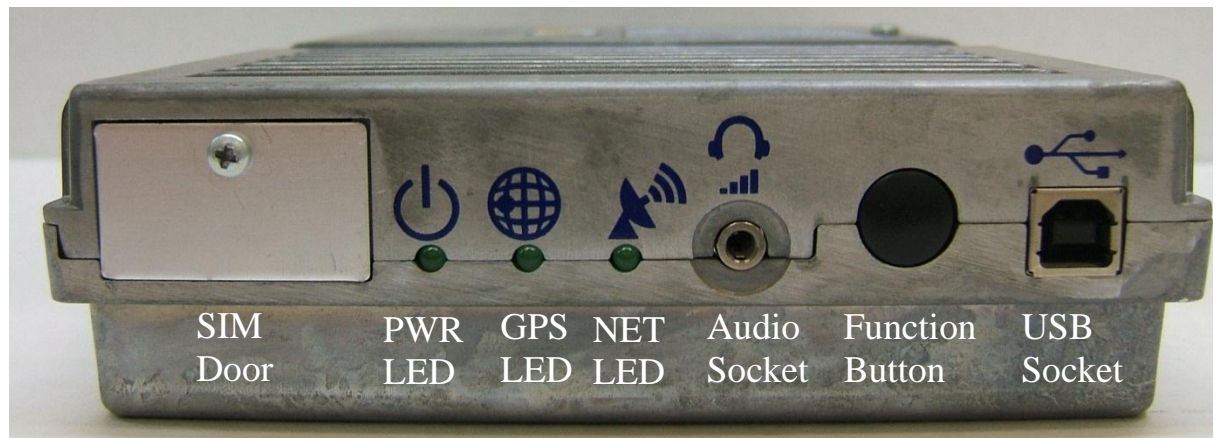

**Figure 4-1** *SIM Door side of the BGAN-M2M*

<span id="page-8-1"></span>**Sim door**: Remove this to insert or replace the modem's Inmarsat SIM card. A Phillips head screwdriver is supplied with the modem kit for this purpose.

**PWR, GPS and NET LEDs**: See manufacturer's manual for details on the status LEDs. **Audio Socket**: Connect headphones to this 3.5mm audio socket when the modem is in Pointing Mode to hear tones which increase their pitch as the received signal strength increases.

**Function Button**: Used for placing the modem in Pointing mode as well as resetting the modem.

**USB Socket**: Used for Ethernet over USB, allowing a PC to access the modem's web UI, AT commands and upgrade the modem's firmware.

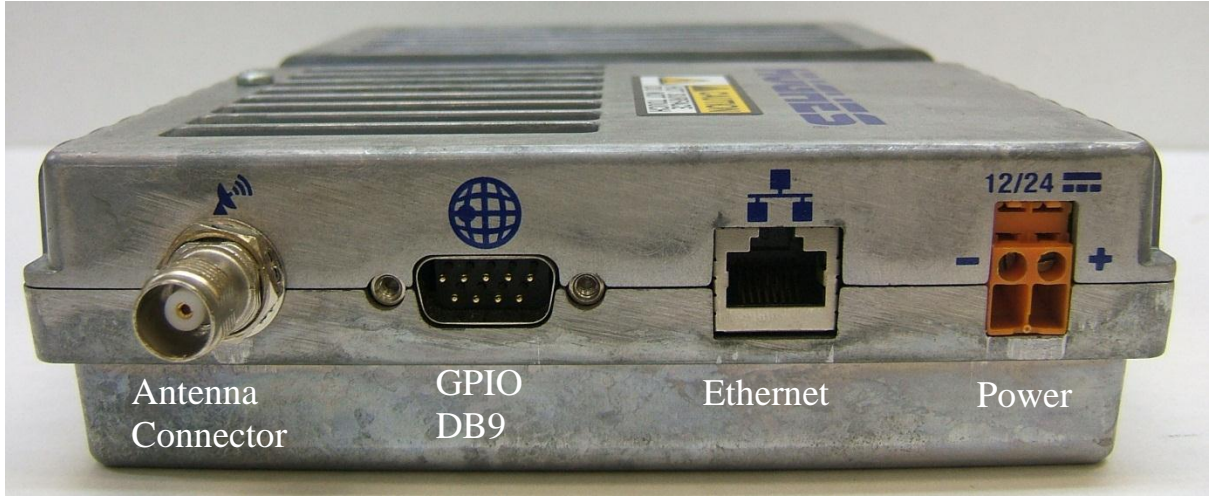

**Figure 4-2** *Antenna Connector side of the BGAN-M2M*

<span id="page-9-2"></span>**Antenna Connector**: The antenna cable will connect to the modem's TNC antenna connector with the supplied N-TNC adaptor.

**GPIO DB9:** Used in Campbell Scientific systems to place the modem in sleep mode.

**Ethernet:** The main data interface for the modem. The datalogger will connect to the modem on this port using an NL120 or NL200 Ethernet interface.

**Power Supply:** Suitable for either 12VDC or 24VDC nominal power sources.

Due to its current drain, Campbell Scientific recommends powering the modem directly from a battery or regulator instead of a datalogger's 12V or SW12 channels.

# <span id="page-9-0"></span>**5 Datalogger Ethernet Interfaces**

The SAT-Inmarsat-BGAN-Kit requires a datalogger with an Ethernet interface. Campbell Scientific offer three Ethernet interfaces for our data loggers. The NL120 is a simple Ethernet interface which connects to the peripheral port of some of our data loggers. The NL115 is an NL120 with the addition of a compact flash storage module for extending datalogger memory. The NL200 is an Ethernet peripheral which connects to the datalogger via CS I/O.

| The not of ununoggono and outmore Emerities internates to octo |                            |  |  |  |
|----------------------------------------------------------------|----------------------------|--|--|--|
| <b>Datalogger</b>                                              | <b>Suitable Interfaces</b> |  |  |  |
| <b>CR800/CR850</b>                                             | <b>NL200</b>               |  |  |  |
| CR1000                                                         | NL120/NL115                |  |  |  |
| <b>CR3000</b>                                                  | NL120/NL115                |  |  |  |

The list of dataloggers and suitable Ethernet interfaces is below:

# <span id="page-9-1"></span>**6 Power Considerations**

Satellite modems are generally considered to be high-powered devices for remote installations due to their need to project radio signals into space.

The Inmarsat-BGAN modem is a highly power efficient device for a satellite modem, however a station's power budget should still be carefully considered when incorporating this modem into a station's design.

# <span id="page-10-0"></span>**6.1 Power Specifications**

The modem's power specifications are:

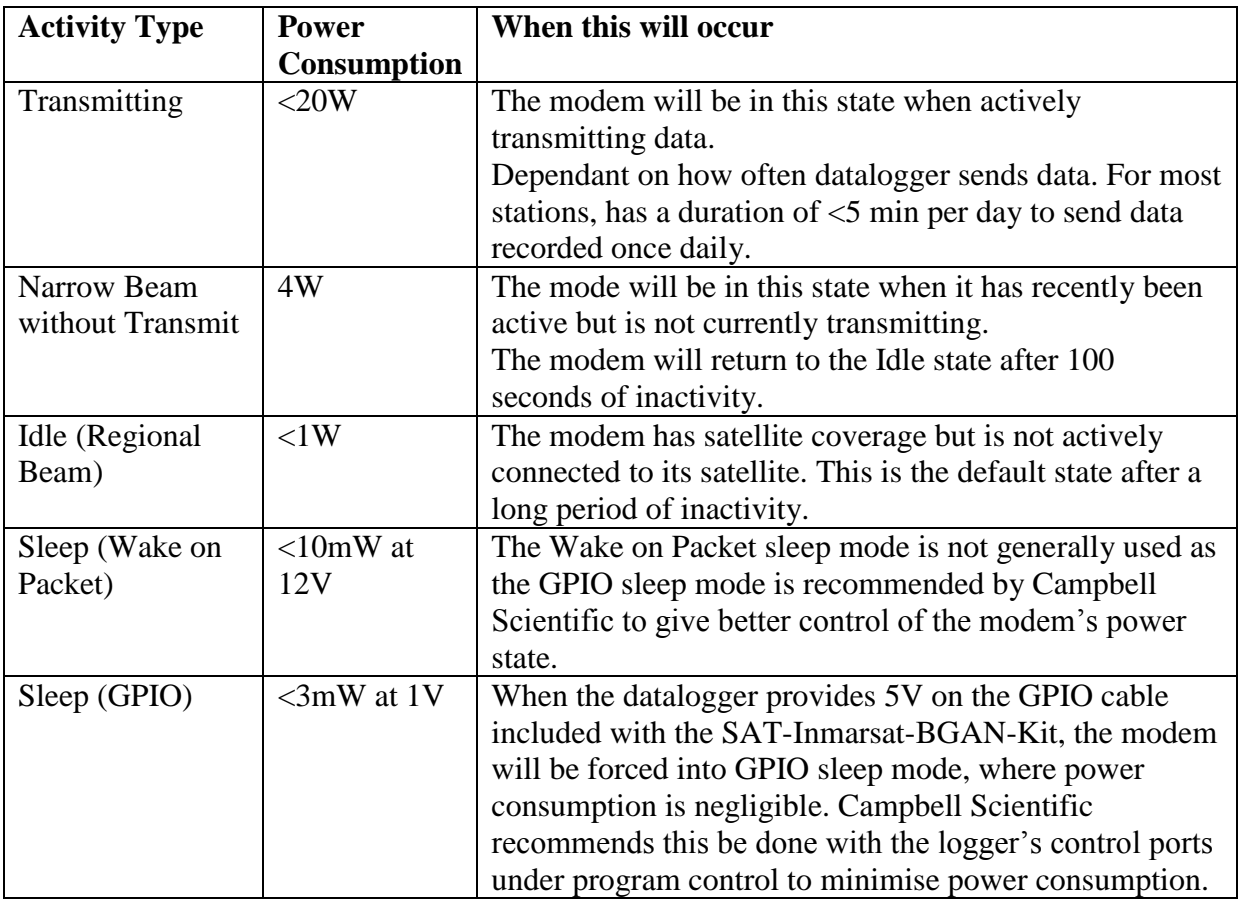

#### <span id="page-10-1"></span>**6.2 GPIO Power Control**

Campbell Scientific recommends only powering the satellite modem for part of the day, one hour per day or ten minutes per hour to minimise power consumption. Powering the modem down during night time on solar powered stations may also be worth considering.

To achieve this, the SAT-Inmarsat-BGAN-Kit includes a GPIO cable with red and black leads at one end and a 9-pin connector on the other. Connecting the red lead to a datalogger control port and the black to a G port on the datalogger will cause the modem to sleep whenever that control port is turned on ("set") by the datalogger's program. This is usually done using the PortSet instruction in CRBasic.

When the control port is set to low, the modem will leave sleep mode and begin its power-up process. Once this process is complete the modem will attempt to re-establish a link to its satellite. Please allow 90 seconds for this process to complete before attempting communications when writing datalogger programs to control modem power.

Campbell Scientific offers programming services for our data loggers as well as CRBasic training courses, contact your local Campbell Scientific agent for more information.

#### <span id="page-11-0"></span>**6.3 Calculating Power Budget**

In order to calculate solar panel and battery requirements for a station, you'll need to calculate how much power you expect your station to consume (usually averaged over 24 hours), then calculate how much solar power you expect to generate in a day. With these two pieces of information, you can calculate how much battery power you'll need to keep your station running as long as you need it to (typical solar systems budget to be able to run for 7 days without any sun) and how large a solar panel you'll need to recharge your system after a period without generating any solar power(typical recharge allowed is 3 days).

You will also need to keep in mind the insolation of your site – the amount of solar energy available on average per day. For example, a station in the Red Centre or northern Western Australia may receive 6 kWhrs/m<sup>2</sup>/day while a station in southern Victoria or Tasmania might only receive 2.5 kWhrs/ $m^2$ /day of solar energy.

#### <span id="page-11-1"></span>**6.3.1 Calculating Battery Size**

#### **NOTE: The calculations in this section are guidelines only and do not include all factors relevant to sizing a solar powered system.**

The amount of battery capacity a system will require depends on how much power the system consumes and how long it should operate without being recharged.. You will first need to estimate the daily power consumption of your system in watts (W). To do this, you will need to estimate the amount of time per day the each device in your system will be in each of its power states.

- system will be in each of its power states.<br>  $T_x$  = Hours per day the device will use this much power(*h*) Hours per day the device will u<br>Power consumed by device( $W$ )  $T_x$  = Hours per day the device will<br>  $P_x$  = Power consumed by device(*W*
- Power consumed by device  $(W$ <br>Power consumed in a day $(W)$  $P_x$  = Power consumed by device (*P<sub>D</sub>* = Power consumed in a day (*W*)  $=$
- 

$$
P_p = \text{Power consumed in a}
$$
\n
$$
P_p = \frac{P_1 T_1}{24} + \frac{P_2 T_2}{24} + \dots
$$

 $P_D = \frac{P_1 T_1}{24} + \frac{P_2 T_2}{24} + ...$ <br>For example, for a system where the modem will consume 1W for 20 mins per day, 4W for 30 mins per day and 20W for 10 mins per day,

$$
T_1 = 20 \text{mins} = \frac{1}{3} h
$$
  
\n
$$
P_1 = 1
$$
  
\n
$$
T_2 = 30 \text{mins} = \frac{1}{2} h
$$
  
\n
$$
P_2 = 4
$$
  
\n
$$
T_3 = 10 \text{mins} = \frac{1}{6} h
$$
  
\n
$$
P_3 = 20
$$
  
\n
$$
P_D = \frac{1 \times \frac{1}{3}}{24} + \frac{4 \times \frac{1}{2}}{24} + \frac{20 \times \frac{1}{6}}{24}
$$
  
\n
$$
= 0.236W
$$

The following formula will allow you to calculate battery capacity necessary for your system in amp-hours (Ah)

 $B =$  battery capacity (*Ah*)  $B$  = battery capacity (*Ah*)<br> $P<sub>D</sub>$  = daily power consumption (*W*)  $P_D$  = daily power consumption (*W*)<br>*A* = days of autonomy required (*days*)  $A = \text{days}$ <br>  $B = 2P_D A$ 

Now that you have battery capacity, you can calculate solar panel size using the following formula:

 $B =$  battery capacity (*Ah*)

 $B =$  battery capacity  $(Ah)$ <br> $P<sub>D</sub>$  = daily power consumption (*W*)

daily power consumption  $(W)$ <br>days required to fully recharge battery  $(days)$ days required to fully recharge by solar insolation  $(kWh / m2 / day)$  $P_D$  = daily power consumption (*W*)<br>*R* = days required to fully recharge battery (*days*  $R =$  days required to fully recharge  $I =$  solar insolation  $(kWh / m2 / day)$ 

 $I = \text{ solar insolation } (kWh \, \lambda)$ <br> $S = \text{ solar panel rating } (W)$ 

 $S =$ solar panel rating  $(W)$ 

$$
S = \frac{P + \frac{B}{R}}{I}
$$

#### <span id="page-12-0"></span>**6.4 Typical Power Budgets**

For a weather station with temperature, relative humidity, wind speed, wind direction, barometric pressure and solar radiation measurements, some typical power budgets are investigated below.

#### <span id="page-12-1"></span>**6.4.1 Weather Station with Daily Summary Data**

Turned on for 1 hour per day during the middle of the day. For that hour, the modem is expected, on average, to spend 20 minutes idle, 30 minutes in a narrow beam without transmitting, and 10 minutes transmitting. This means that the modem will consume 1W for 20 mins per day, 4W for 30 mins per day and 20W for 10 mins per day.

For a system like this to operate for 7 days without sun and fully recharge after 3 days of sun, installed in a region which receives  $4kWhrs/m^2/day$ , Campbell Scientific would recommend a system with a 10W solar panel and a 7Ah lead-acid battery. Despite the modem's relatively heavy power consumption, turning it off for most of the day minimises this effect.

#### <span id="page-13-0"></span>**6.4.2 Weather Station with Daily Summary Data, Modem Always On**

For the same weather station with the same data transmission requirements but the modem always powered and available for connection by users a few times per day, the station's power requirements might look more like this:

Turned on for 24 hours per day.

In that time, modem would be expected to be idle 22 hours, in a narrow beam for 1 hour and 30 mins and transmitting for 30 mins per day.

In this scenario, Campbell Scientific would recommend a system with a 30W solar panel and a 24Ah lead-acid battery.

#### <span id="page-13-1"></span>**6.5 Solar Panel Considerations**

It can be tempting in a solar powered station to simply increase solar panel and battery size a few times in order to ensure sufficient power will be available to the station or to minimize maintenance visits.

However, this technique is not always the best option. It is important to site your station well so that it will receive the maximum amount of sunlight per day possible and to ensure that the solar panel will not be shadowed by trees in a few months' time. If a significant portion of a typical solar panel is shaded, the panel overall may produce no power and can even become a power drain if too much of the panel becomes covered.

For this reason, regular maintenance visits are recommended and Campbell Scientific recommends logging your battery voltage along with your other environmental data and collecting that data regularly to ensure that your station is operating at peak performance.

#### <span id="page-13-2"></span>**7 Note on Installation**

Due to the remoteness of datalogger stations with satellite telemetry, Campbell Scientific **strongly recommends** testing your station's telemetry at your office (when testing, the antenna will need to be outside where it can see sky) as troubleshooting in the field can be difficult, time consuming and frustrating.

#### <span id="page-13-3"></span>**8 Modem Configuration**

The SAT-Inmarsat-BGAN-Kit is shipped from Campbell Scientific pre-configured for use with our data loggers.

# <span id="page-14-0"></span>**9 Logger Configuration**

In order to route its IP traffic through the satellite modem, the data logger will need to be configured using Device Configuration Utility which is available free from [https://www.campbellsci.com/downloads.](https://www.campbellsci.com/downloads)

To connect to your datalogger, follow these steps:

- 1. Connect power to your datalogger.
- 2. Connect your PC to the datalogger's **RS-232** port, using either a COM port on your computer or a serial to USB converter.
- 3. Open the Device Configuration Utility.
- 4. Select the COM port on your PC that you have connected to the datalogger.
- 5. Expand the Datalogger list.
- 6. Select the datalogger you need to connect to from this list.
- 7. Click Connect.

<span id="page-14-1"></span>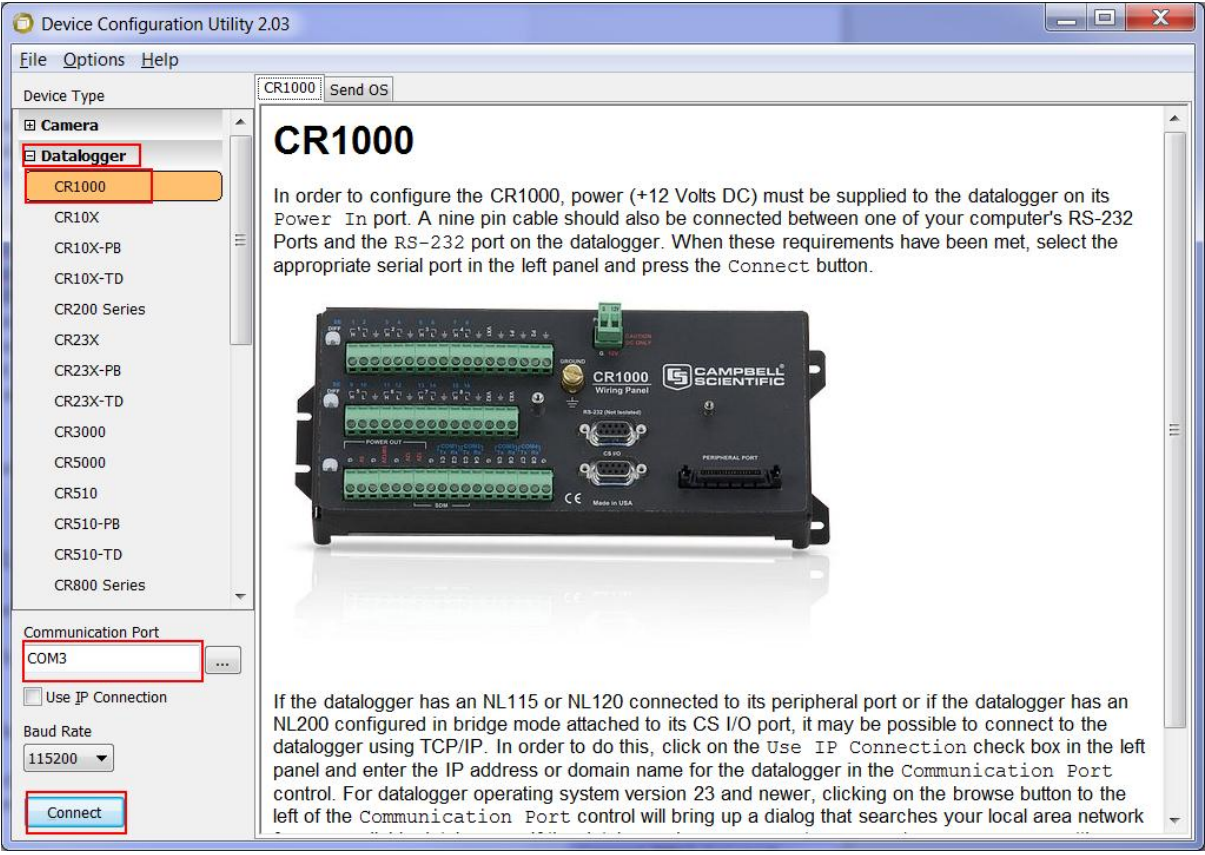

**Figure 9-1** *Connection to Data Logger using Device Configuration Utility*

#### <span id="page-15-0"></span>**9.1 NL120 or NL115 Interface**

To configure a datalogger with NL120 or NL115 Ethernet interface, follow these steps: Connect to the datalogger as shown at the start of [Section 8.](#page-14-0) Select the TCP/IP tab.

Once this is done, enter the following settings:

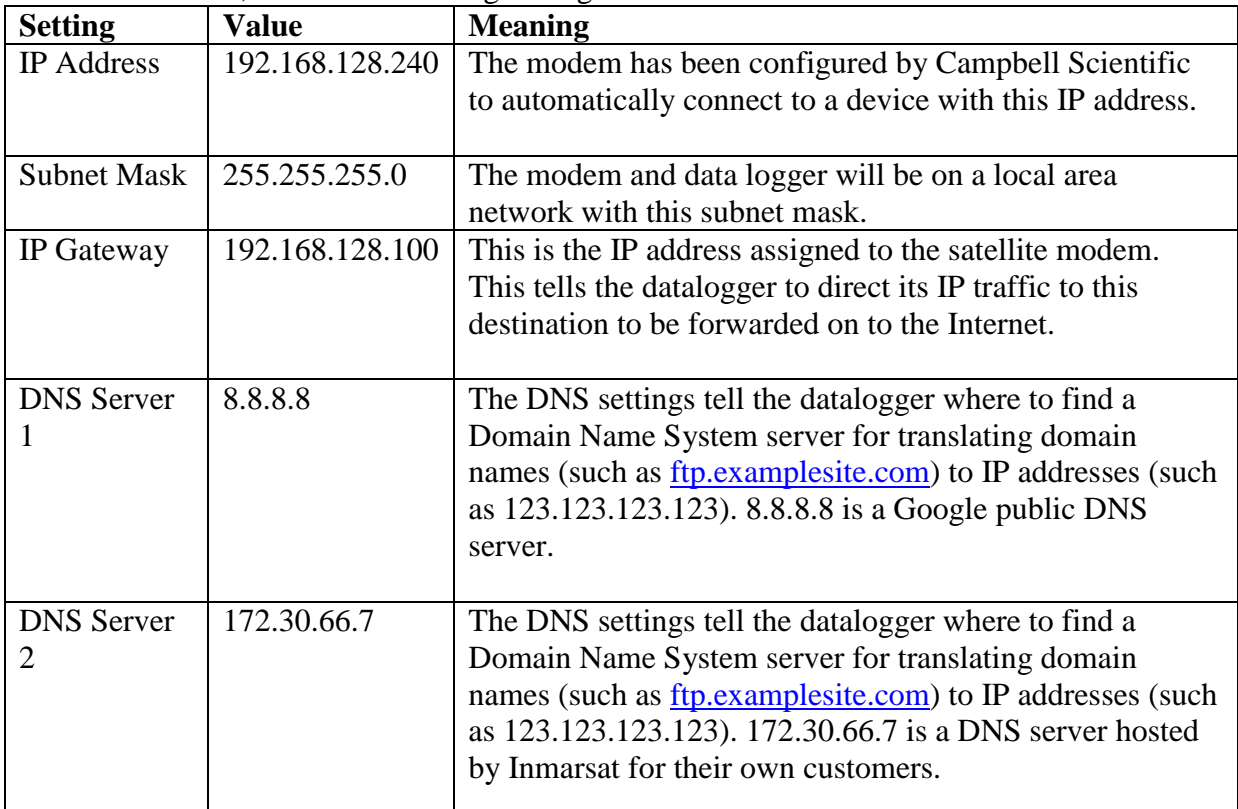

To finalise these settings, click Apply.

Your logger and Ethernet interface are now configured for use with the SAT-Inmarsat-BGAN-Kit.

#### <span id="page-15-1"></span>**9.2 NL200 Interface**

To configure a datalogger with NL200 Ethernet interface, follow these steps: Connect to the datalogger as shown at the start of [Section 7.](#page-14-0) Select the CS I/O IP tab.

If the NL200 is the only Ethernet interface connected to the datalogger, fill in these fields in the CS I/O Interface #1 section. If there are two Ethernet interfaces on the datalogger and this is the second, fill in these details in the Interface #2 section:

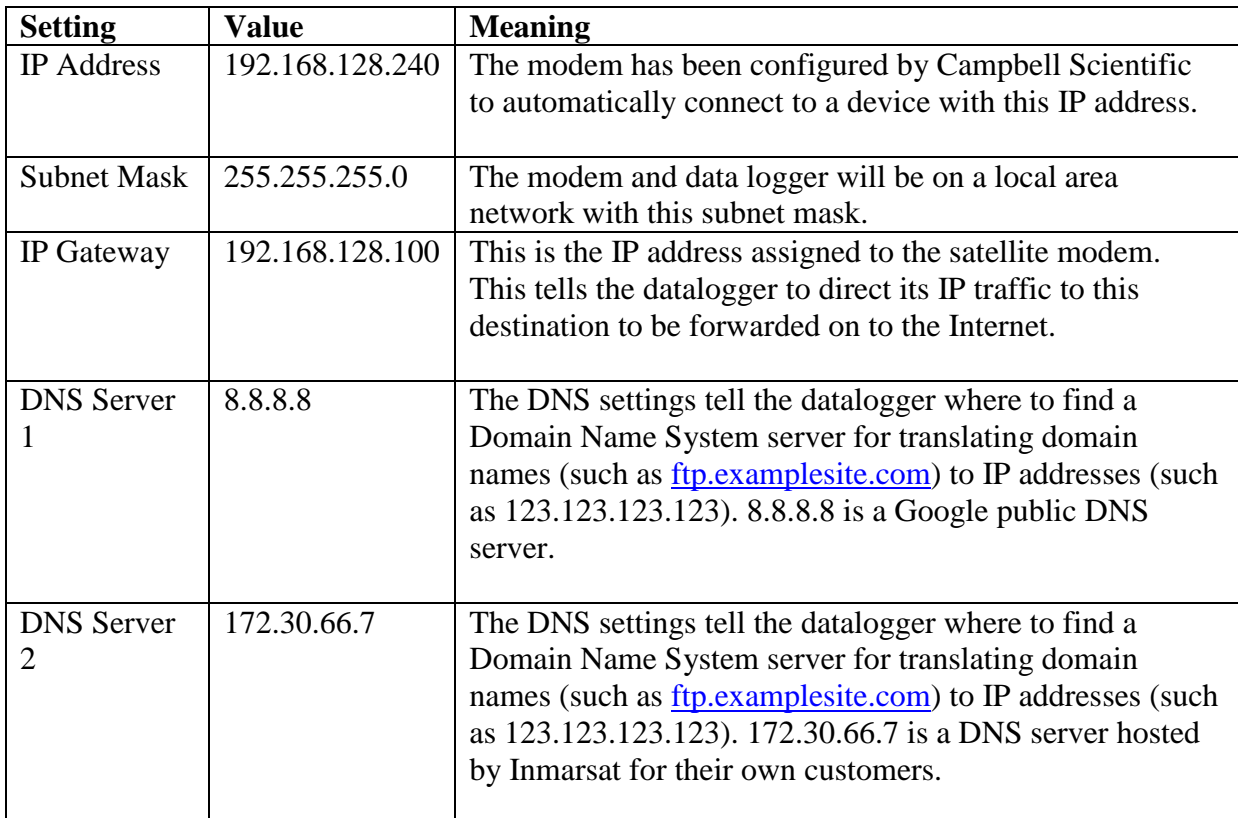

To finalise these settings, click Apply.

Once this is done the NL200 will need configuring to operate in Bridge Mode. To configured the NL200 to operate in Bridge Mode, follow these steps:

Disconnect from the datalogger.

Connect power to the NL200 interface using the power cable provided. You should see the POWER light glow solid red.

Open Device Configuration Utility.

Expand the Network Peripheral section and select NL200.

If you have not already done so, follow the link in the Device Configuration Utility window to install the USB drivers for the NL200.

Connect the supplied the NL200 to your PC using the supplied USB cable.

In the Communications Port field, click the "…" button and select the new virtual COM port used for the NL200. If properly installed, this will display as NL200 (COMnm) where nm is a number assigned by Windows.

Press Connect.

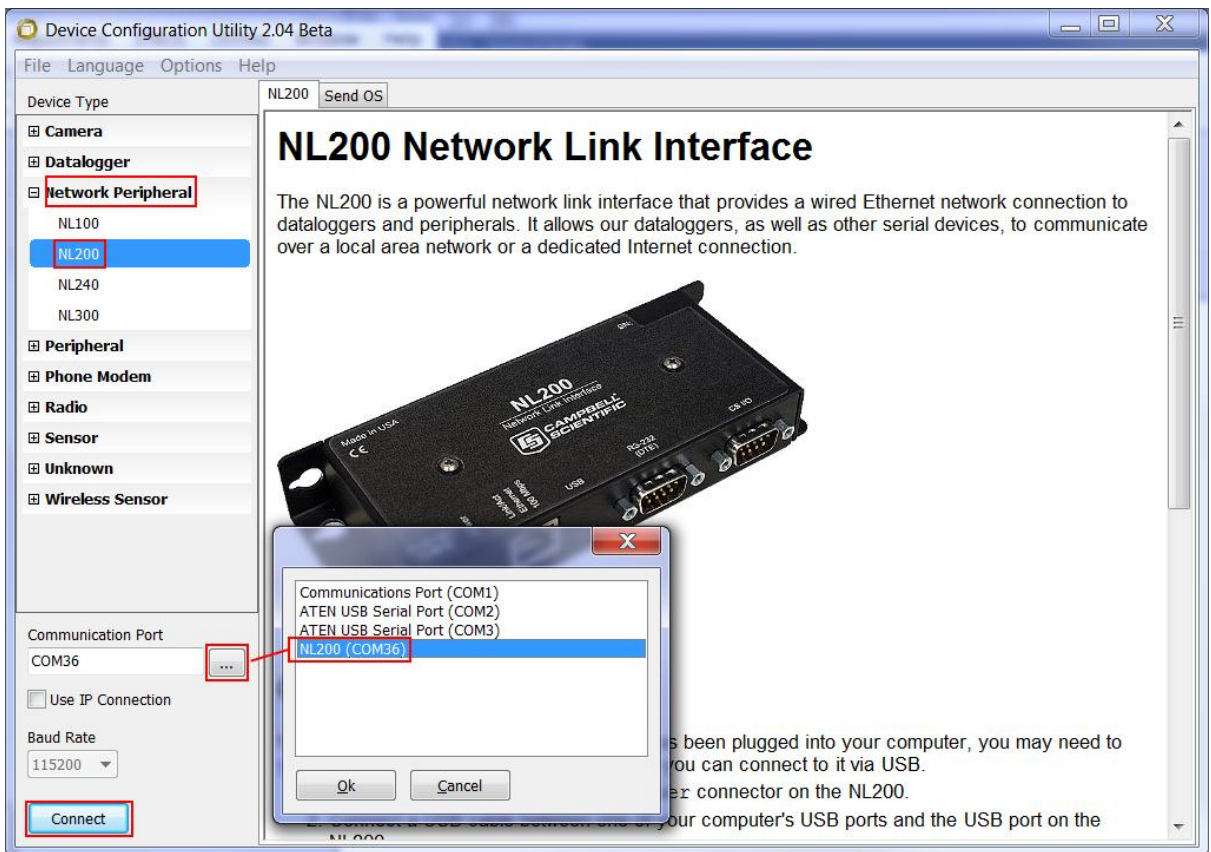

**Figure 9-2** *Connection to NL200 using Device Configuration Utility*

<span id="page-17-1"></span>In the NL200 tab, click the Bridge Mode field and select Enable, then click Apply. Your logger and NL200 are now configured for use with the SAT-Inmarsat-BGAN-Kit. Once the data logger and NL200 are connected (usually via SC12 cable between the datalogger's CS I/O port and the NL200's CS I/O port), the data logger will be able to connect to Ethernet devices such as the SAT-Inmarsat-BGAN.

#### <span id="page-17-0"></span>**10 Pointing the Antenna**

Once the datalogger is configured, it is time to point the antenna. Because the Inmarsat BGAN satellites are geostationary, the antenna should only need to be pointed once, after which its elevation and azimuth should be fixed.

To access the modem's User Interface (UI), your laptop will need to be connected to the modem via Ethernet and your laptop will need to be configured to suit the modem's IP settings.

Connect your laptop to the modem using the blue Ethernet cable provided.

# <span id="page-18-0"></span>**10.1 Network Configuration in Windows 7**

Press the Start button and type "View Network Connections" without double quotes in the search window. Press enter.

You will see a collection of the network interfaces your laptop possesses. Right click the Local Area Connection and select Properties.

Once the Local Area Connection Properties window appears, select Internet Protocol Version 4 (TCP/IPv4) and click Properties. The Internet Protocol Version 4 (TCP/IPv4) Properties window will appear.

#### **You need to note your current settings so you can restore them later.**

If "Obtain an IP address automatically" is selected, write this down. If there are already numbers in the IP address, subnet mask and default gateway, write these down as they appear so you can restore them later.

Once these have been recorded, click the "Use the following IP address" button and fill in these settings:

IP address: 192.168.128.200 Subnet mask: 255.255.255.0 Default gateway: 192.168.128.1

Click OK and then Close.

This must be done so that the satellite modem and your laptop are on the same logical network – otherwise the two will not communicate even if they are physically connected.

Open a web browser and type 192.168.128.100 in the address bar then press enter. You should see the modem's UI as in Figure 10-2. If not, re-enter the network settings shown above.

#### <span id="page-18-1"></span>**10.2 Network Configuration in Windows XP**

Click the Start button and select Control Panel. From here, go to Network Connections, then right click Local Area Connection and select Properties. Select Internet Protocol (TCP/IP) and click Properties. The Internet Protocol (TCP/IP) Properties window will appear.

#### **You need to note your current settings so you can restore them later.**

If "Obtain an IP address automatically" is selected, write this down.

If there are already numbers in the IP address, subnet mask and default gateway, write these down as they appear so you can restore them later.

Once these have been recorded, click the "Use the following IP address" button and fill in these settings:

IP address: 192.168.128.200 Subnet mask: 255.255.255.0 Default gateway: 192.168.128.1 Click OK and then Close.

This must be done so that the satellite modem and your laptop are on the same logical network – otherwise the two will not communicate even if they are physically connected.

Open a web browser and type 192.168.128.100 in the address bar then press enter. You should see the modem's UI as shows in Figure 10-2. If not, re-enter the network settings shown above.

#### <span id="page-19-0"></span>**10.3 Mounting the Antenna**

To mount the antenna on a mounting pole, first secure the antenna mount to the pole using the U-bolts provided. Next, secure the antenna to the movable portion of the mount using the bolts on the antenna. Ensure that the coaxial connector on the antenna lines up with the large hole in the mount.

Connect the N-type end of the antenna cable (the larger end with no adaptor) to the antenna and the TNC end (smaller end with adaptor attached) of the cable to the satellite modem unit. Once this is done, the antenna can be pointed toward the satellite.

You can obtain pointing information from the modem's web UI as detailed in section 10.4 or via a website such as dishpointer.com.

<span id="page-19-1"></span>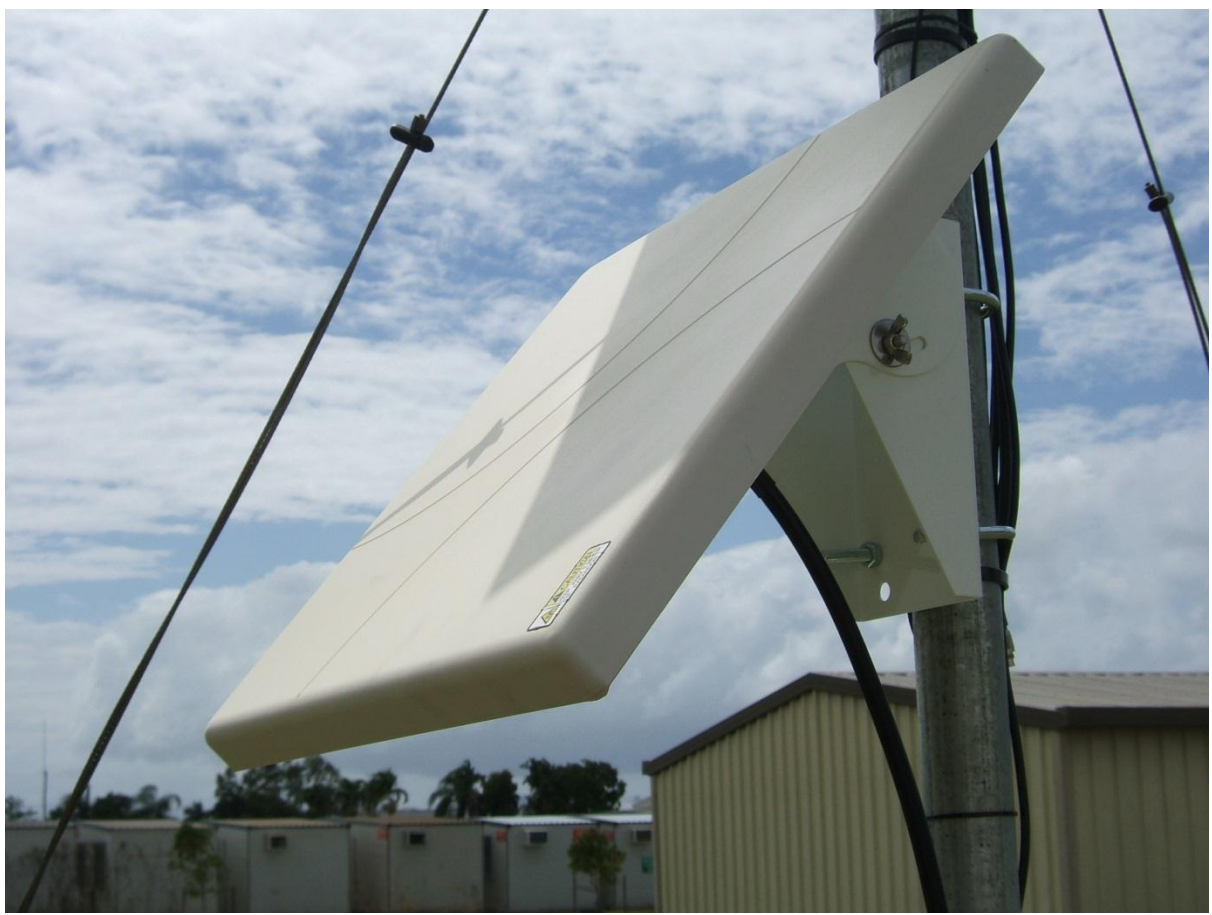

**Figure 10-1** *Antenna Mount attached to Mounting Pole*

#### <span id="page-20-0"></span>**10.4 Pointing Mode**

Once you have access to the satellite modem's User Interface (UI) as shown in [Section 9.1](#page-18-0) and [Section 9.2,](#page-18-1) you can enter Pointing Mode. Once the appropriate settings have been set in Windows, the UI can be accessed by typing 192.168.128.100 into a web browser.

The Satellite Info tab at the lower left corner of the UI will give you rough values for elevation and azimuth. You can then fine tune the pointing of the antenna. Because the SAT-Inmarsat-BGAN-Kit uses a directional antenna, the pointing of this antenna is important.

| <b>BGAN - Home</b><br>P<br>×                                                                    |                                                        |                                     |                     |                  | $\mathbf x$<br>$=$ |
|-------------------------------------------------------------------------------------------------|--------------------------------------------------------|-------------------------------------|---------------------|------------------|--------------------|
| 192.168.128.100/index.html<br>C                                                                 |                                                        |                                     |                     |                  | ☆<br>=             |
| 图 CSI DeskPRO Techn I flow MCLab W Wikipedia, the f                                             |                                                        |                                     |                     |                  | Other bookmarks    |
| HUGHES                                                                                          | 88 BB<br>Home                                          | Connections<br>Settings             | ¢<br>M2M            | Security         | <b>SMS</b>         |
| 9502                                                                                            |                                                        |                                     | Home                |                  |                    |
| <b>STATUS</b>                                                                                   | <b>Terminal Information</b>                            |                                     |                     |                  |                    |
| <b>Connection</b>                                                                               | Model                                                  | BGAN USER TERMINAL, Hughes 9502     |                     |                  |                    |
| P<br>Connected<br>Beam: REGIONAL 11                                                             | <b>IMEI</b>                                            | 353938-03-001063-5                  |                     |                  |                    |
| Signal Strength: 56                                                                             | Software Version                                       | 5.9.1.3                             |                     |                  |                    |
| 40                                                                                              | <b>SIM Information</b>                                 |                                     |                     |                  |                    |
| <b>GPS</b>                                                                                      | <b>IMSI</b>                                            | 901112112801059                     |                     |                  |                    |
| ◉<br>3D GPS Fix                                                                                 | <b>APN</b>                                             | STRATOS.BGAN.INMARSAT.COM           |                     |                  |                    |
| Location: 19.27192° S<br>146.75585° E                                                           | Subscriber Phone Number                                | Not configured by Service Provider. |                     |                  |                    |
| Last Fix: 06-Dec-2012.<br>05:14 UTC<br><b>Satellite Info</b>                                    | Troubleshooting                                        |                                     |                     |                  |                    |
| <b>※</b> 1-4 Asia-Pacific<br>$\odot$ 350.2°<br>$\Delta$ 67.1°                                   | <b>Terminal Logs</b><br><b>Current Log</b><br>Log Type |                                     | <b>Archived Log</b> | <b>Reset Log</b> |                    |
| To download the logs to disk, Click or right-click the links below and select 'Save Target As'. |                                                        |                                     |                     |                  |                    |
| HH.                                                                                             |                                                        |                                     |                     |                  |                    |

<span id="page-20-1"></span>**Figure 10-2** *Coarse Antenna Pointing Information*

The modem now needs to be placed in Pointing mode. Hold down the function button for three seconds. This will restart the modem. The LEDs will light up as the modem powers up. Once this is done, the power LED (leftmost) will flash once per second – press the function button once. The modem will enter Pointing mode and the left and middle LED will flash in sync.

In this state the earbuds provided can be connected to the modem's 3.5mm socket and tones will help the pointing of the antenna – lower pitched tones indicate lower signal and higher pitched tones indicate stronger signal. Before the antenna can be pointed however, it must be mounted on a pole.

**NOTE: It is not advisable to stand in front of the antenna when the modem is powered up due to the RF radiation it produces.**

Campbell Scientific recommends moving the antenna to get the highest pitch possible in the earbuds then checking the web UI for the numeric signal strength. The signal strength value must be above 53 for a successful connection.

Once the modem has successfully connected to the satellite (indicated by the word Connected in the Status window), exit Pointing mode by holding the function button for three seconds. The modem will restart.

# <span id="page-21-0"></span>**11 Verifying Internet Connectivity**

To verify that your system is properly configured, you can view the datalogger's default web page via the satellite link. To do this, you will need to obtain the modem's external IP address, the one that is visible from the Internet.

To view the modem's external address, open the web UI and click Connections -> Manage Contexts at the top of the screen. This will display your current connections, the only one active should be a connection to 192.168.128.240 (the datalogger). Also displayed will be the Global IP of your satellite terminal.

Make a note of the Global IP address of your terminal. If you have requested a static IP address with your satellite plan, this address will never change. If you have not, this address may change from time to time.

<span id="page-21-1"></span>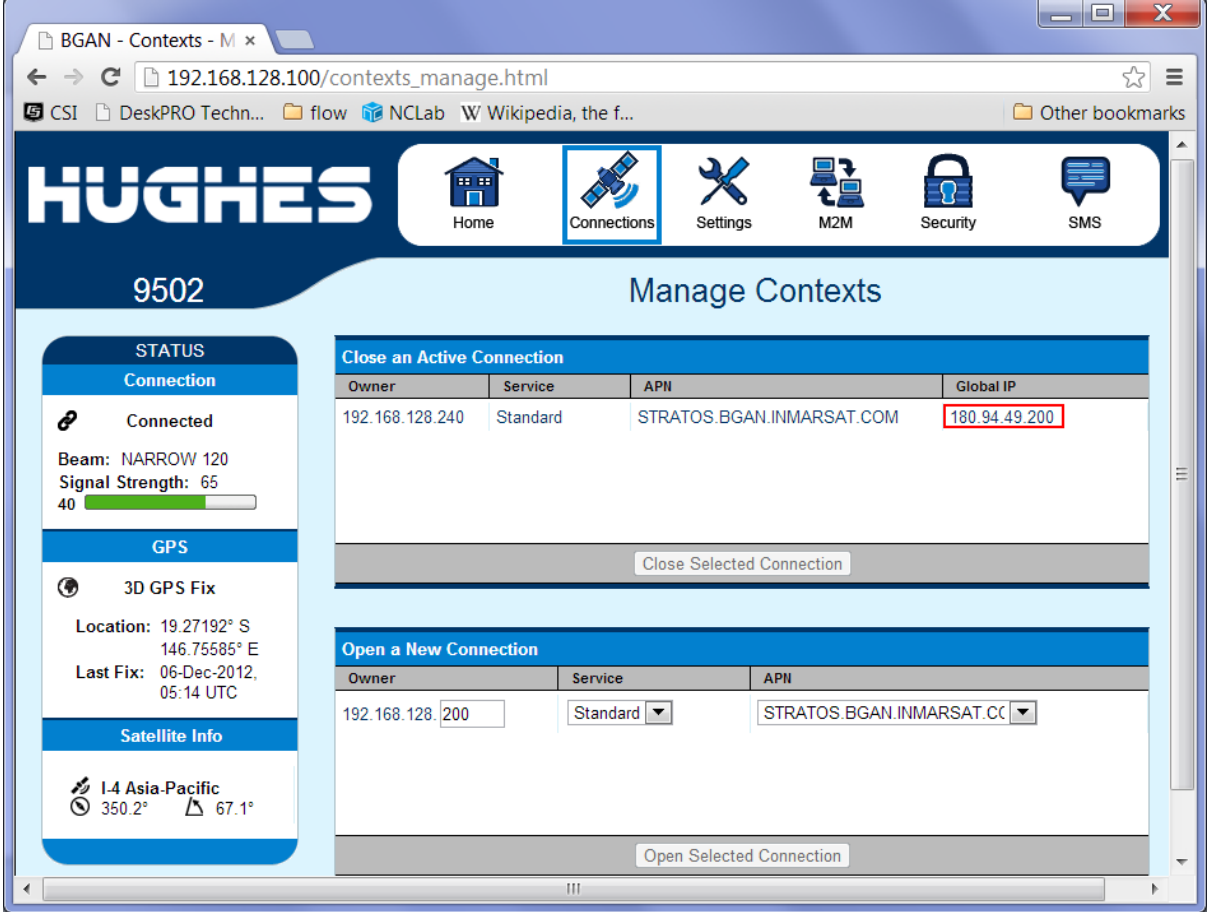

**Figure 11-1** *External IP Address of the Satellite Modem*

Remove the Ethernet cable from your laptop and reconnect it to the datalogger. Hold the function button for three seconds to restart the modem. Allow the modem at least 90 seconds to power up.

If you have a wifi connection to the Internet on your laptop or a smartphone, type the Global IP you noted down earlier into your web browser. If you do not have an Internet connection available, it is advisable to have a colleage at the office check the connection for you.

If you see the datalogger's default web page after navigating to the Global IP, your system is configured correctly. If not, check the steps in sections 9 and 10 again and check that the Ethernet cable is connected to your datalogger and your modem.

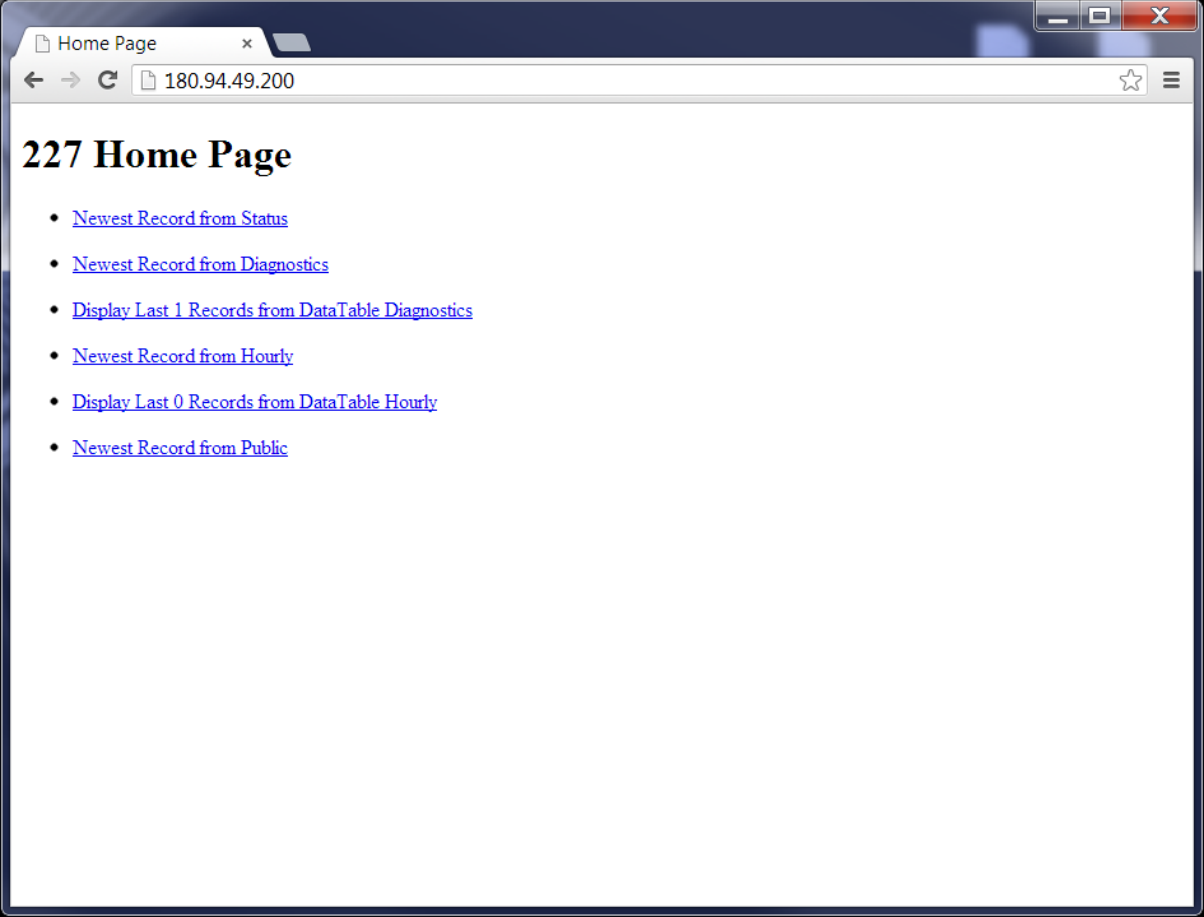

**Figure 11-2** *Example Datalogger Web Page*

# <span id="page-22-2"></span><span id="page-22-0"></span>**12 Restoring PC Networking Settings**

Once setup and testing of the satellite modem station is complete, return your network settings to their original state as noted down in Section 10. Until this is done, you will be unable to connect to your office Ethernet network.

# <span id="page-22-1"></span>**13 Programming**

With use of a custom datalogger program, a SAT-Inmarsat-BGAN-Kit can be used to SMS alarms to a mobile number, send data and status messages via Email, send its data to an FTP server and push data to LoggerNet. Contact your local Campbell Scientific agent for more information on these options.

# <span id="page-23-0"></span>**14 Troubleshooting**

When setting up your satellite modem system, you may encounter some difficulties. This section will help you identify the cause of this difficulty.

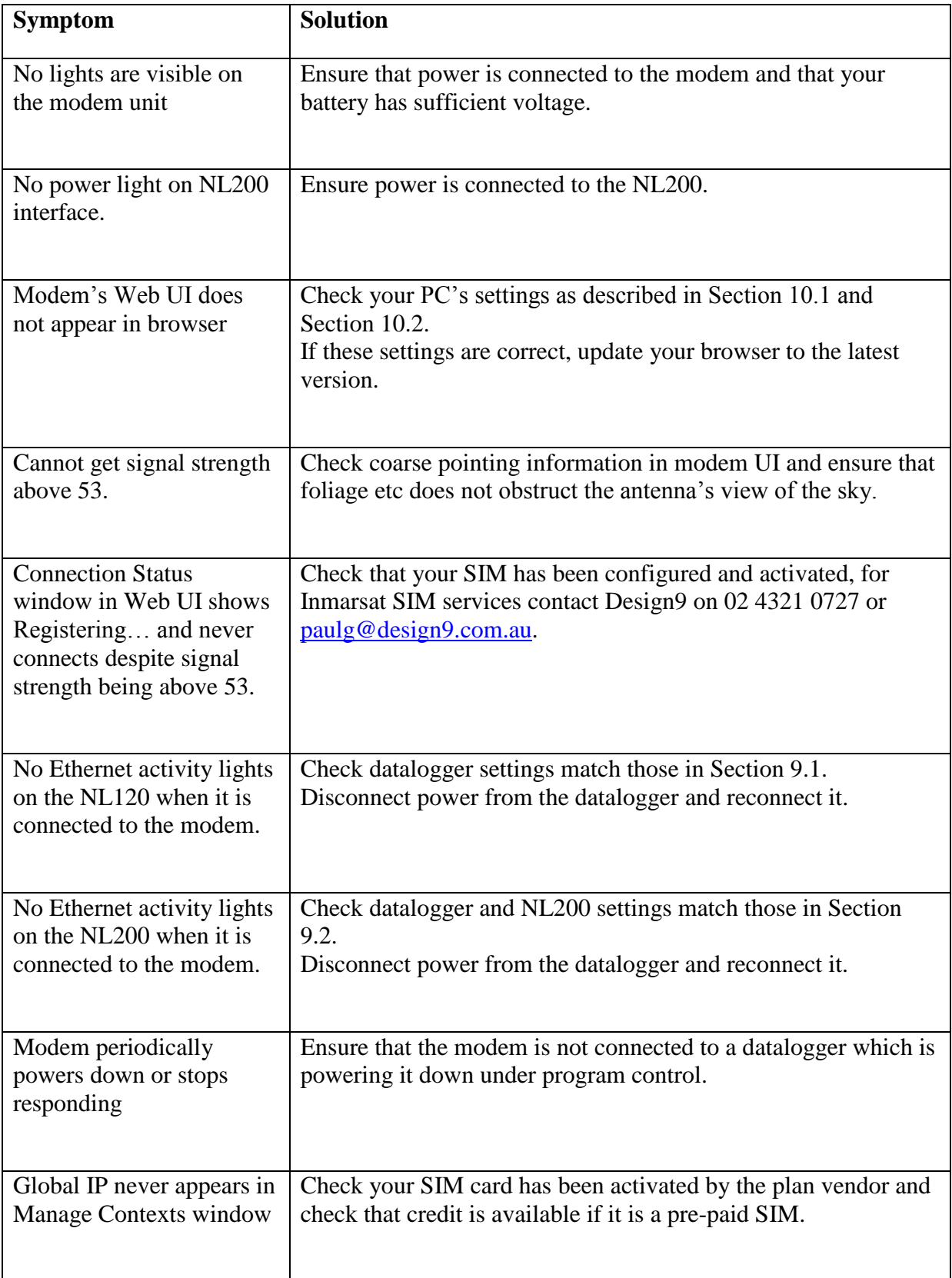

#### **Campbell Scientific Companies**

#### **Campbell Scientific Australia Pty. Ltd. (CSA)** PO Box 8108 Garbutt QLD 4814 AUSTRALIA [www.campbellsci.com.au](http://www.campbellsci.com.au/) [info@campbellsci.com.au](mailto:info@campbellsci.com.au) PH: +61 7 4401 7700

#### **Campbell Scientific Africa Pty. Ltd. (CSAf)** PO Box 2450 Somerset West 7129 SOUTH AFRICA [www.csafrica.co.za](http://www.csafrica.co.za/)

[sales@csafrica.co.za](mailto:sales@csafrica.co.za)

#### **Campbell Scientific do Brazil Ltda. (CSB)**

Rua Luisa Crapsi Orsi, 15 Butantã CEP: 005543-000 São Paulo SP **BRAZIL** [www.campbellsci.com.br](http://www.campbellsci.com.br/) [suporte@campbellsci.com.br](mailto:suporte@campbellsci.com.br)

#### **Campbell Scientific Canada Corp. (CSC)**

11564 - 149th Street NW Edmonton, Alberta T5M 1W7 CANADA [www.campbellsci.ca](http://www.campbellsci.ca/) [dataloggers@campbellsci.ca](mailto:dataloggers@campbellsci.ca)

#### **Campbell Scientific, Inc. (CSI)**

815 West 1800 North Logan, Utah 84321 UNITED STATES [www.campbellsci.com](http://www.campbellsci.com/) [info@campbellsci.com](mailto:info@campbellsci.com)

#### **Campbell Scientific Ltd. (CSL)**

Campbell Park 80 Hathern Road Shepshed, Loughborough LE12 9GX UNITED KINGDOM [www.campbellsci.co.uk](http://www.campbellsci.co.uk/) [sales@campbellsci.co.uk](mailto:sales@campbellsci.co.uk)

#### **Campbell Scientific Ltd. (France)**

Miniparc du Verger - Bat. H 1, rue de Terre Neuve - Les Ulis 91967 COURTABOEUF CEDEX FRANCE [www.campbellsci.fr](http://www.campbellsci.fr/) [campbell.scientific@wanadoo.fr](mailto:campbell.scientific@wanadoo.fr)

**Campbell Scientific Spain, S. L.** Psg. Font 14, local 8 08013 Barcelona SPAIN [www.campbellsci.es](http://www.campbellsci.es/) [info@campbellsci.es](mailto:info@campbellsci.es)

*Please visit www.campbellsci.com to obtain contact information for your local Campbell Scientific representative.*